# T-Portal Windows Installation Guide

#### Step 1

Navigate to:<https://t-box.nl/downloads/>

#### Step 2

On the downloads page, press the "Application" icon to download the T-Portal Windows zip file.

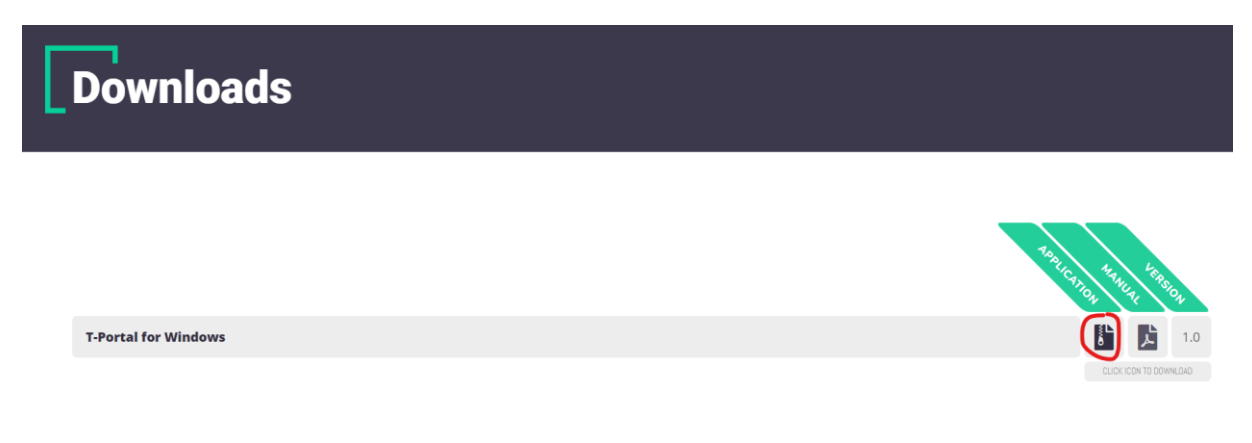

#### Step 3

After downloading the zip file, navigate to the folder where you downloaded the file, you can easily do this by pressing the "Show in folder" icon in most browsers.

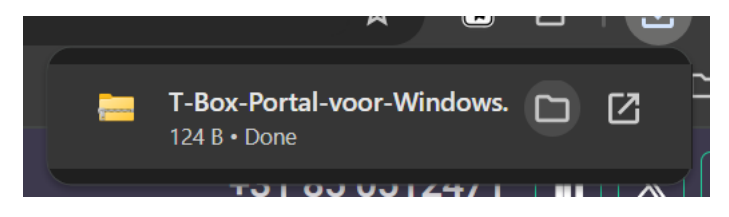

Select the file, and right click to show more options, then click "Extract All…"

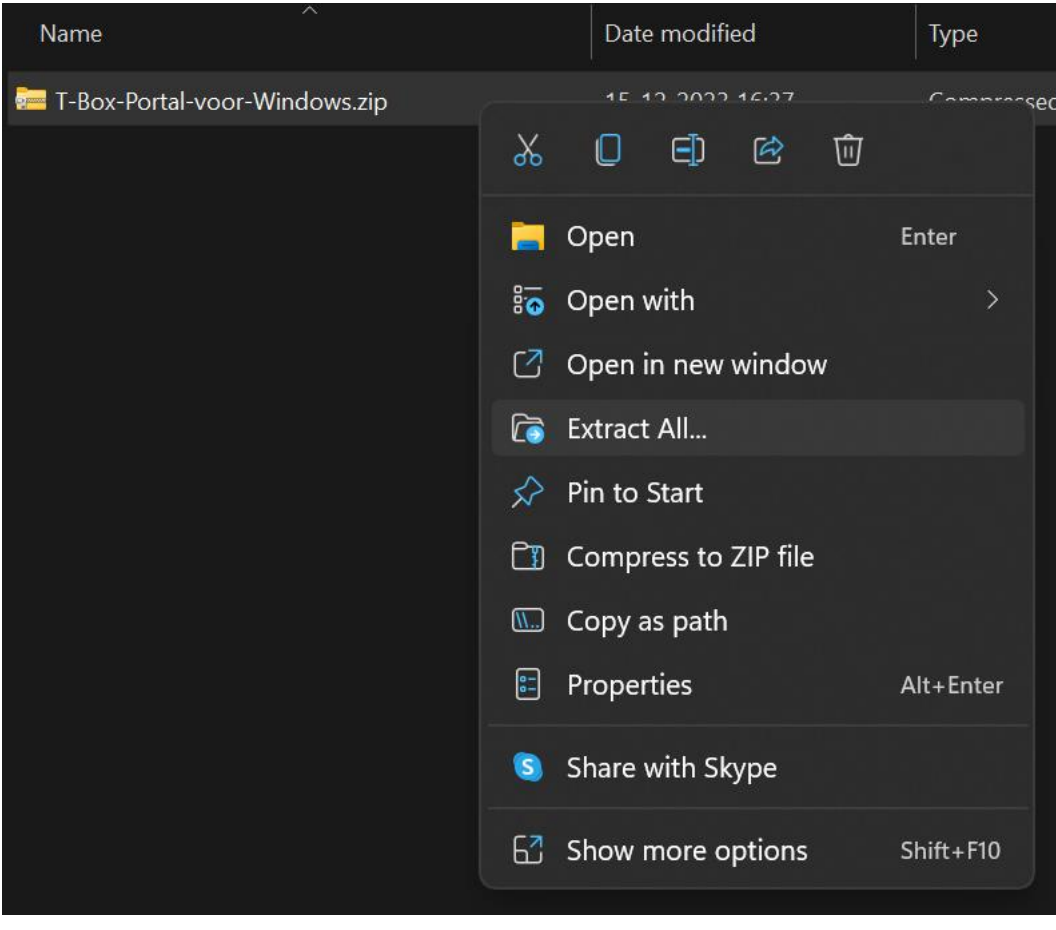

In the popup window, make sure to select "Show extracted files when complete", and click "Extract".

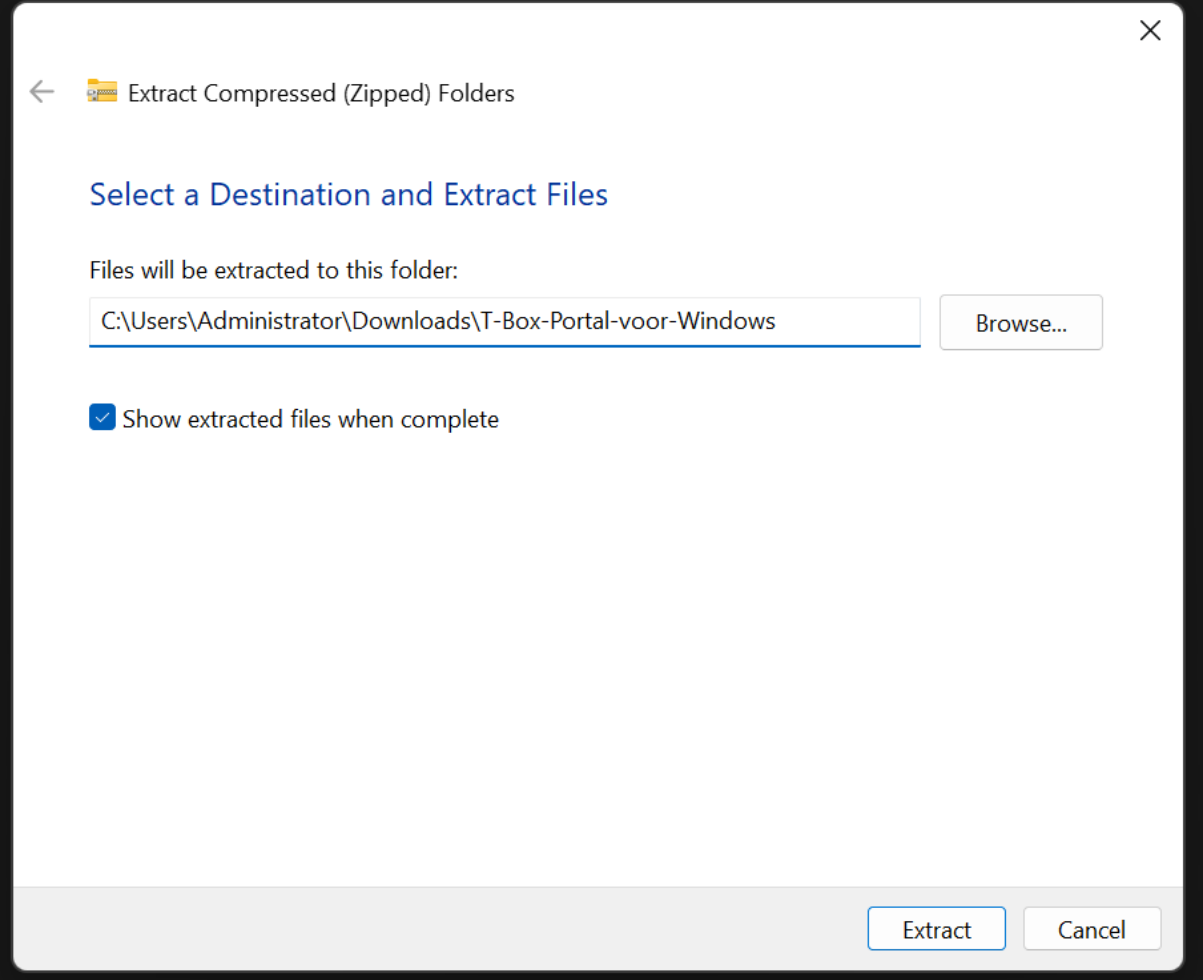

#### Step 6

After unzipping, a new window will open with the unzipped files. Double click the "T-Portal" file to start the installation. This file will also contain the current version number. For example: "T-Portal\_0.6.93"

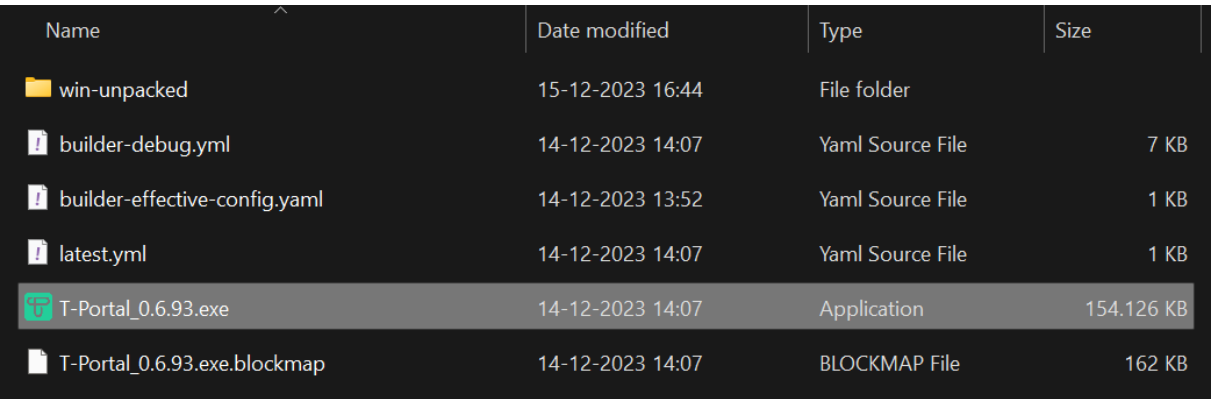

Next, follow the steps of the installer. First we must choose who to install the application for. In this guide, we will choose "Anyone who uses this computer (all users)".

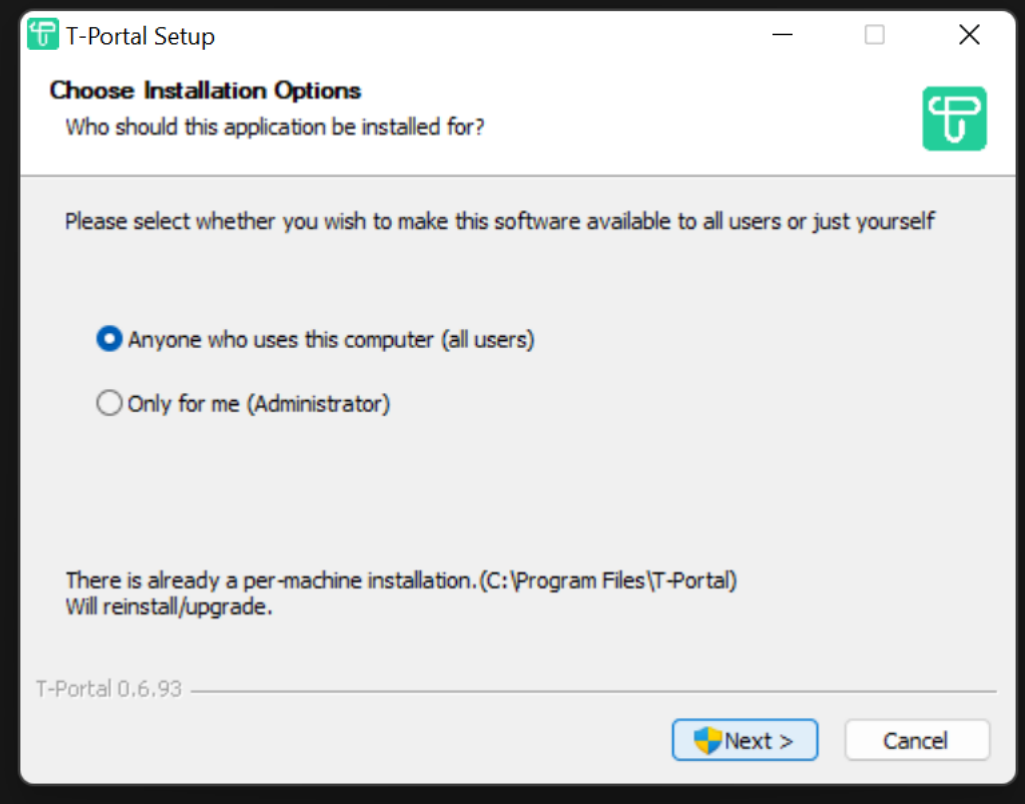

Note: You must have administrative access to install the application for all users. You may be prompted by UAC to enter your password or simply press "yes".

Next, we will choose where to install T-Portal. If you are unsure, the default option is fine.

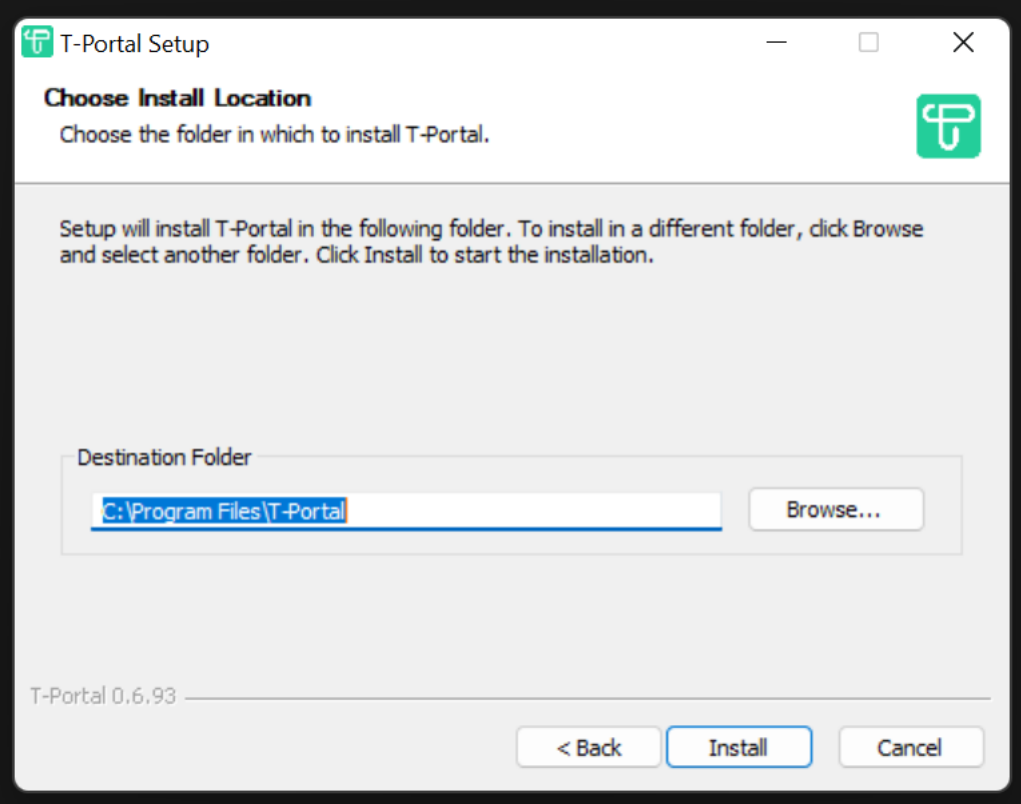

When ready, press "Install", then wait for the installation.

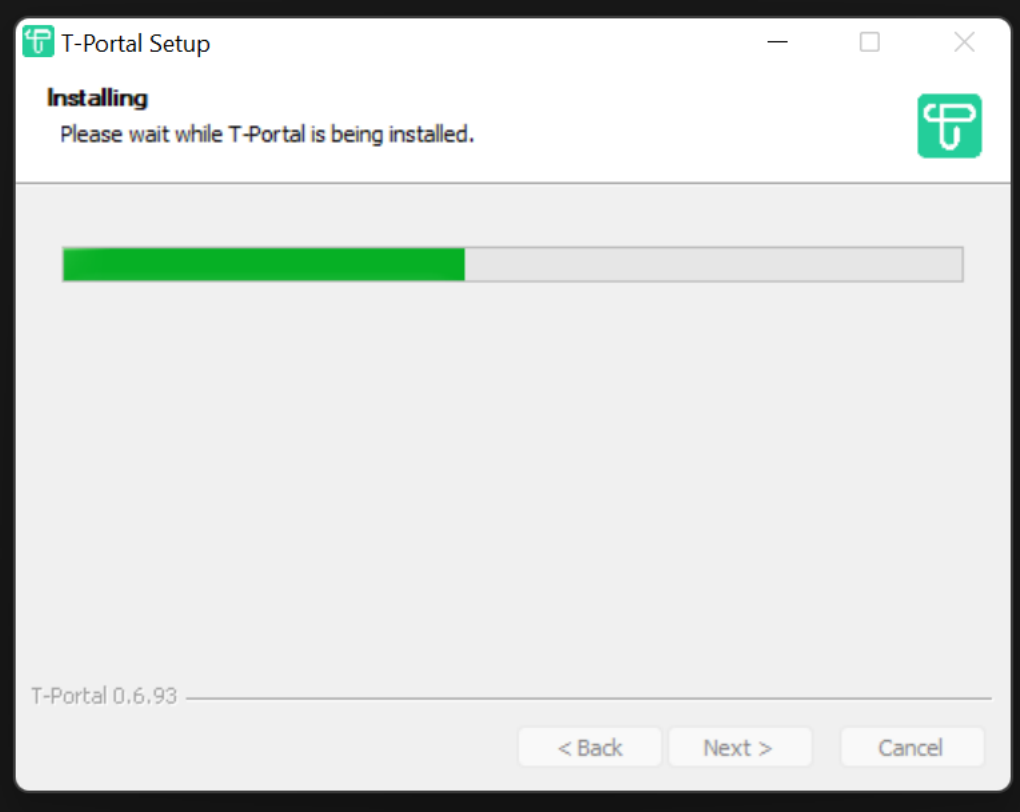

When the installation is finished, you can press "Finish". To close the installer and run T-Portal as a windows application.

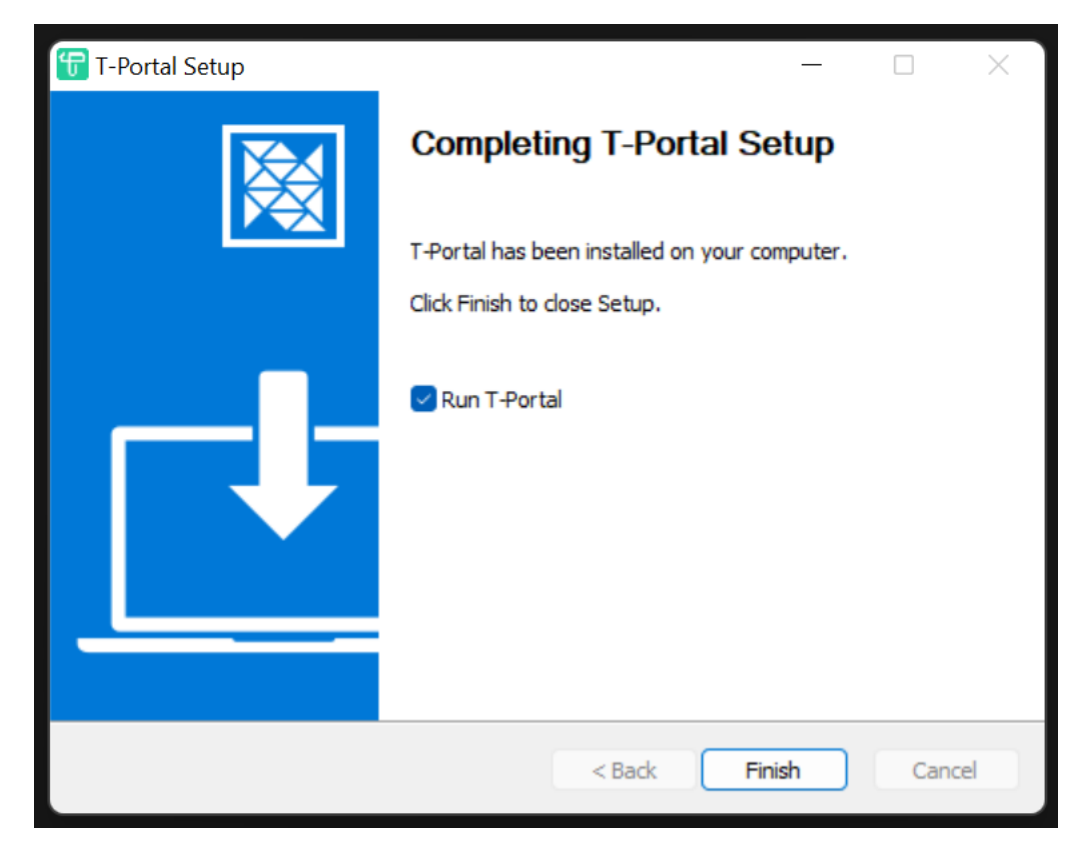